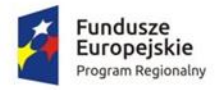

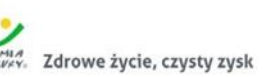

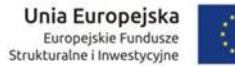

## Jak uzyskać dostęp do systemu Stołówka - Panel Płatnika/Rodzica.

Opisana poniżej instrukcja umożliwi użytkownikowi utworzenie hasła dostępu podczas pierwszego logowania lub utworzenia nowego hasła w sytuacji gdy użytkownik zapomniał hasła. Według instrukcji można również zmienić hasło dostępu.

Panel Płatnika jest to część systemu iOpłaty, przysługuje on rodzicom/płatnikom, których dzieci korzystają ze stołówki szkole.

Aby uzyskać dostęp do systemu należy:

1. Upewnić się, że w systemie iOpłaty została założona kartoteka rodzica/płatnika przez pracownika jednostki. Jeżeli konto nie zostało utworzone logowanie nie powiedzie się. Uwaga!!!

Rodzice, którzy mają już login i hasło do platformy nie muszą wykonywać wszystkich poniższych kroków.

2. Wejść na stronę [www.edukacja.olsztyn.eu](http://www.edukacja.olsztyn.eu/) i w górnym prawym rogu kliknąć przycisk Zaloguj.  $\bullet$  $A$  $A$ + C Zaloguj się

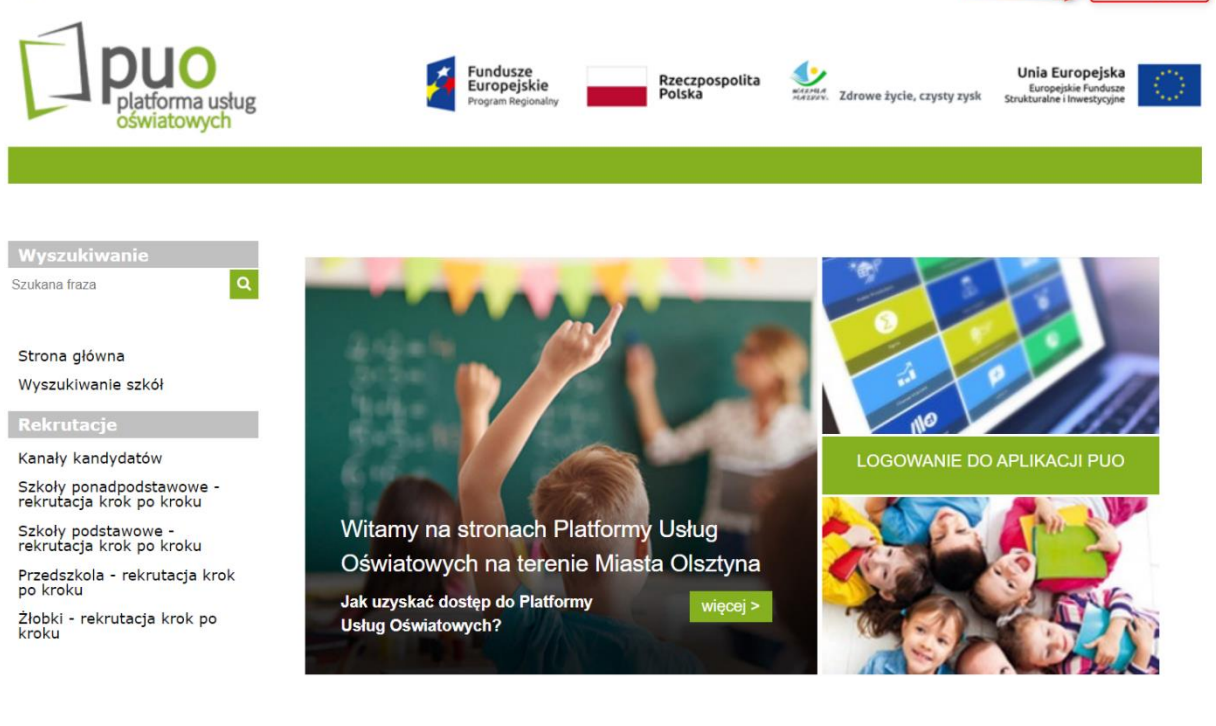

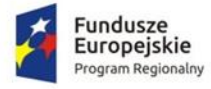

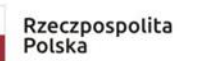

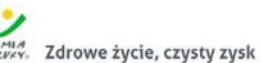

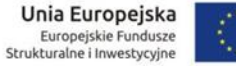

3. Po przejściu na stronę logowania należy kliknąć przycisk Przywracanie dostępu do konta.

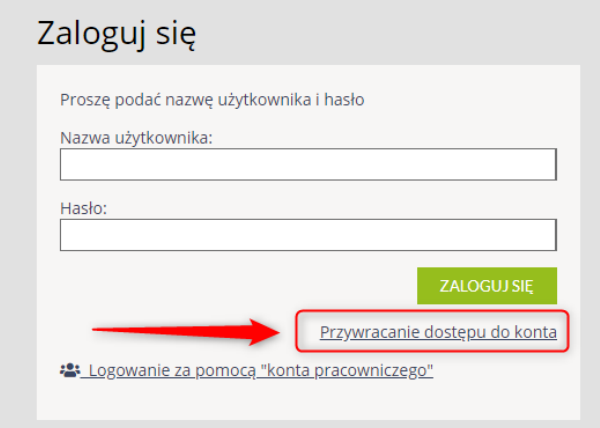

4. W nowo otwartym oknie, w polu Login lub e-mail, należy podać adres mailowy jeżeli jest to pierwsze logowanie do systemu. Następnie zaznaczyć Nie jestem robotem i kliknąć Wyślij Wiadomość.

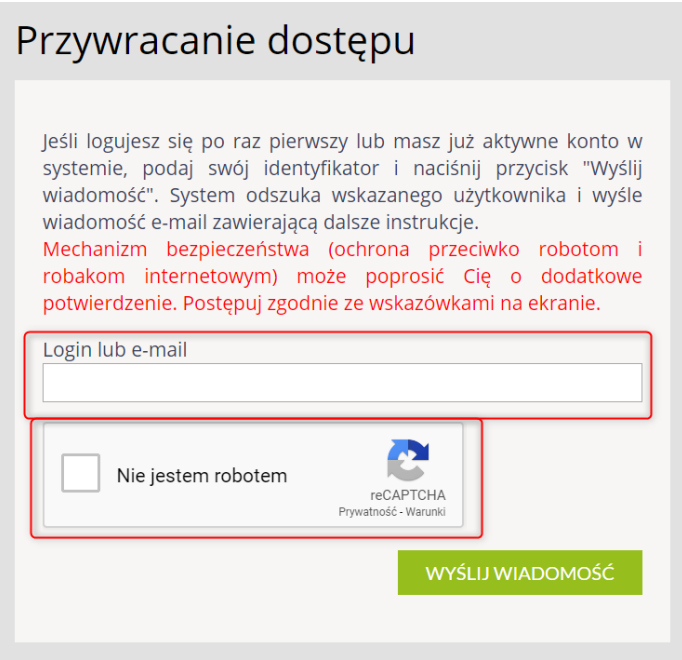

5. Po kliknięciu wyślij wiadomość , pojawi się informacja o wysłanej wiadomości na adres email. Jeżeli podczas kliknięcia Wyślij Wiadomość pojawi się komunikat :

> Konto użytkownika konto i nie zostało odnalezione lub zostało zablokowane z powodu wygaśnięcia uprawnień.

Oznacza to, że konto nie zostało odnalezione w bazie.

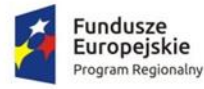

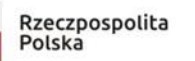

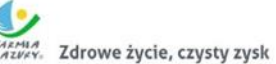

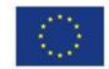

6. Po poprawnej weryfikacji zostanie wyświetlony komunikat:

Wysłano wiadomość na zapisany w systemie adres e-mail. Proszę sprawdzić skrzynkę poczty elektronicznej i postępować zgodne ze wskazówkami zapisanymi w wiadomości. W szczególnych przypadkach konfiguracji usługi poczty elektronicznej wiadomość może zostać potraktowana jako niechciana lub zostać zablokowana przez jakiś inny mechanizm filtrowania treści. W takim przypadku należy sprawdzić wszystkie możliwe foldery poczty przychodzącej, począwszy od skrzynki odbiorczej a skończywszy na folderach z wiadomościami odfiltrowanymi. Jeżeli mimo prób wiadomość nadal nie dociera do skrzynki poczty elektronicznej, należy skontaktować się z administratorem systemu z Państwa jednostki i poprosić o sprawdzenie czy zapamiętany w systemie adres e-mail jest właściwy. POWRÓT DO STRONY GŁÓWNEJ

7. W następnym korku należy przejść na pocztę e-mail i odszukać wiadomości o tytule Aktywacja konta/przypomnienie hasła.

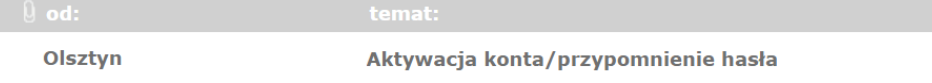

8. W treści wiadomości będzie informacja o loginie, jednostce macierzystej, oraz link aktywacyjny, dzięki któremu możliwe jest utworzenie hasła do konta.

## Witamy na Platformie Usług Oświatowych dla jednostek oświatowych miasta Olsztyn

W systemie ktoś zażądał przypomnienia hasła dla użytkownika będącego właścicielem niniejszego adresu e-mail.

Jeśli to pomyłka, proszę zignorować niniejszy e-mail - hasło pozostanie bez zmian i nie zostanie nikomu ujawnione. W przeciwnym wypadku, aby nadać (nowe) hasło uaktywniające dostep do systemu należy kliknąć we właściwy link aktywacyjny. Na stronie, która się uruchomi po kliknięciu linka aktywacyjnego należy określić dwukrotnie (nowe) hasło.

Dane kont w systemie dla których zażądano przypomnienia hasła:

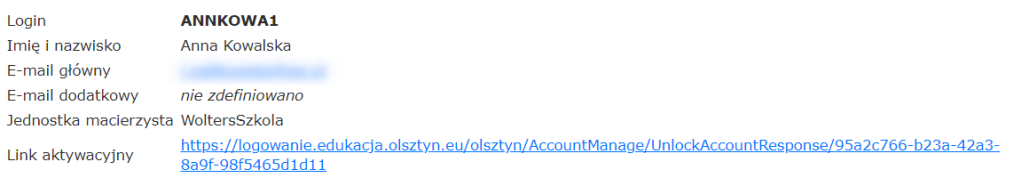

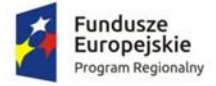

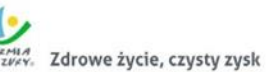

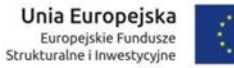

9. Po kliknięciu w link aktywacyjny otworzy się strona, na której pojawi się login oraz miejsce na wpisanie nowego hasła i powtórzenie hasła. Czynność kończymy zaznaczając Nie jestem robotem i kliknięciem Ustaw nowe hasło.

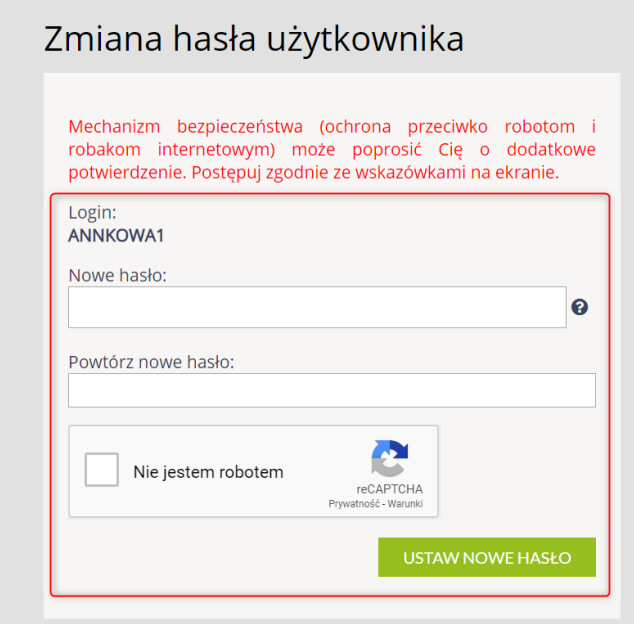

10. Po poprawnym ustawieniu hasła można przejść do strony głównej w celu zalogowania się do platformy.

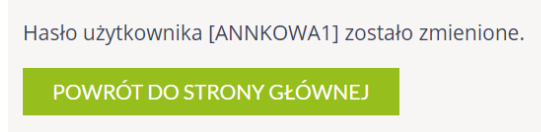

- 11. Na stronie głównej ponownie w górnym prawy rogu należy kliknąć przycisk Zaloguj się, wpisać dane do logowania i zatwierdzić przyciskiem Zaloguj się. Użytkownik zostanie przekierowany ponownie na stronę główną, jednak już zalogowany do platformy.
- 12. Na widoku główny wybieramy LOGOWANIE DO APLIKACJI PUO a następnie ikonę STOŁÓWKA.

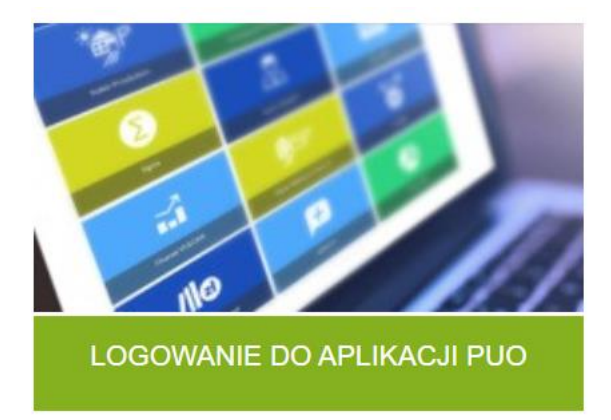

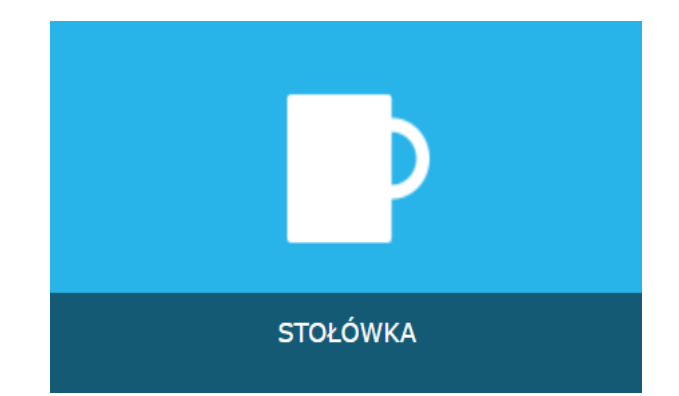

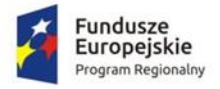

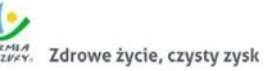

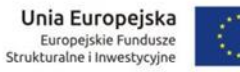

13. Po poprawnym zalogowaniu się pokaże się strona główna Panelu Płatnika w systemie iOpłaty, który jest częścią Systemu Stołówka.

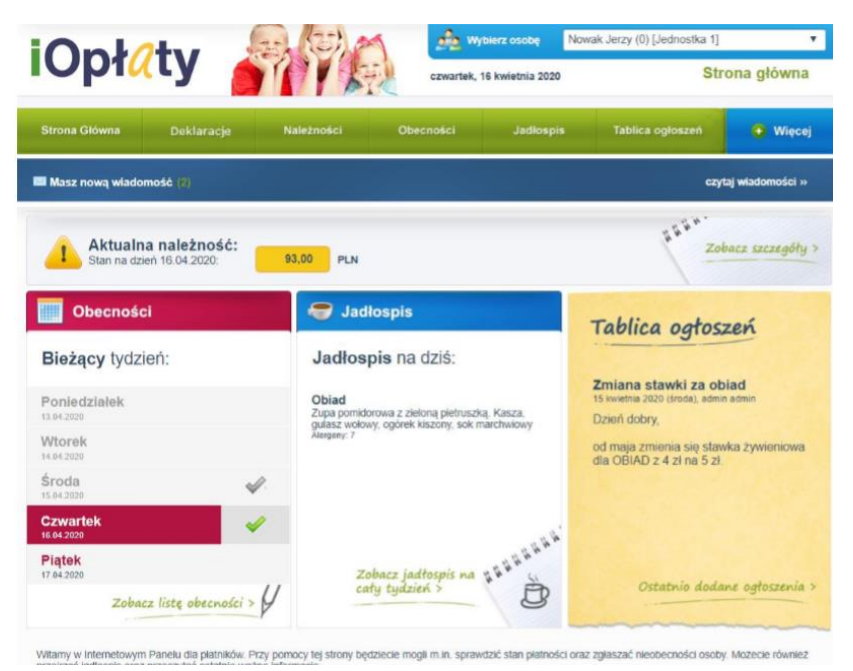

14. Więcej informacji na temat korzystania z systemu można znaleźć w zakładce Więcej >> Pomoc.

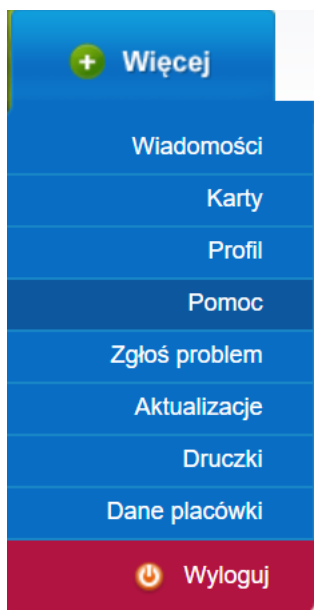